# はじめてのCrystal Ball 操作マニュアル編

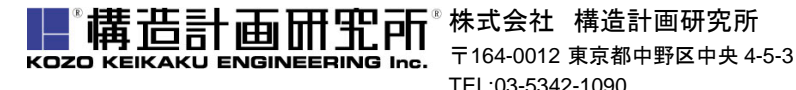

http://www.kke.co.jp/cb/

Copyright © 2012 KOZO KEIKAKU ENGINEERING Inc. All Rights Reserved.

### はじめに

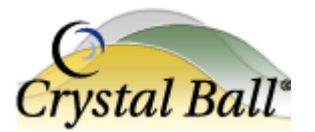

- 本マニュアルは、初めてCrystal Ballを操作する方向けに作成された 入門マニュアルです
- Crystal Ballのインストールが済みましたら、まずはこちらのマニュアル通り に操作を行ってモンテカルロ・シミュレーションをご体感下さいませ
- Crystal Ballのwebサイトには、様々なコンテンツがございますので、 本マニュアルと合わせてご覧いただければ幸いです
- ご不明な点やご質問は http://www.kke.co.jp/cb/ から お問い合わせくださいませ

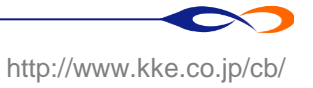

## Crystal Ball 適用分野

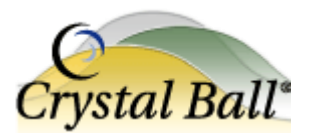

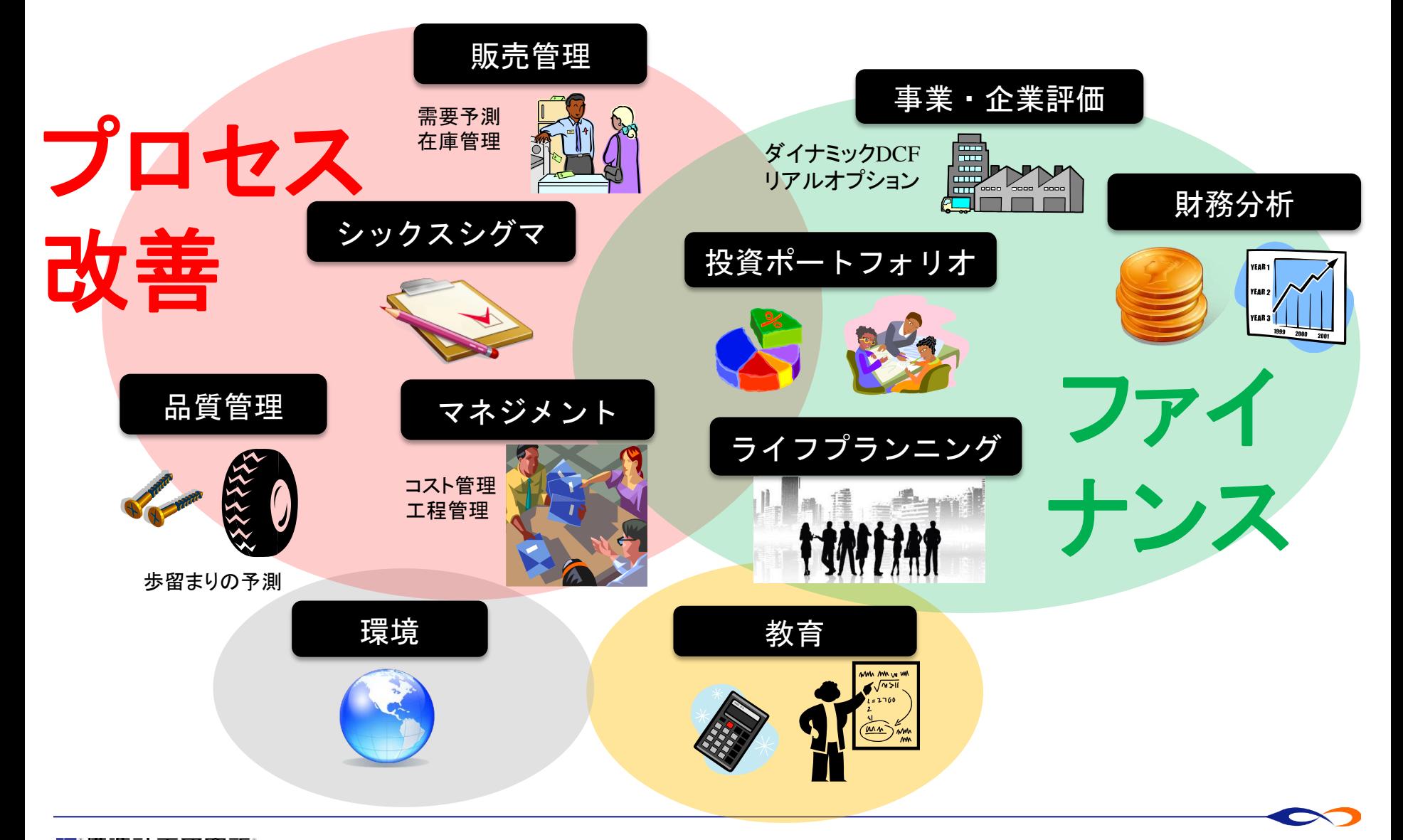

Copyright © 2012 KOZO KEIKAKU ENGINEERING Inc. All Rights Reserved. 3

http://www.kke.co.jp/cb/

## 組織的導入の米国企業の例

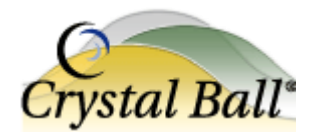

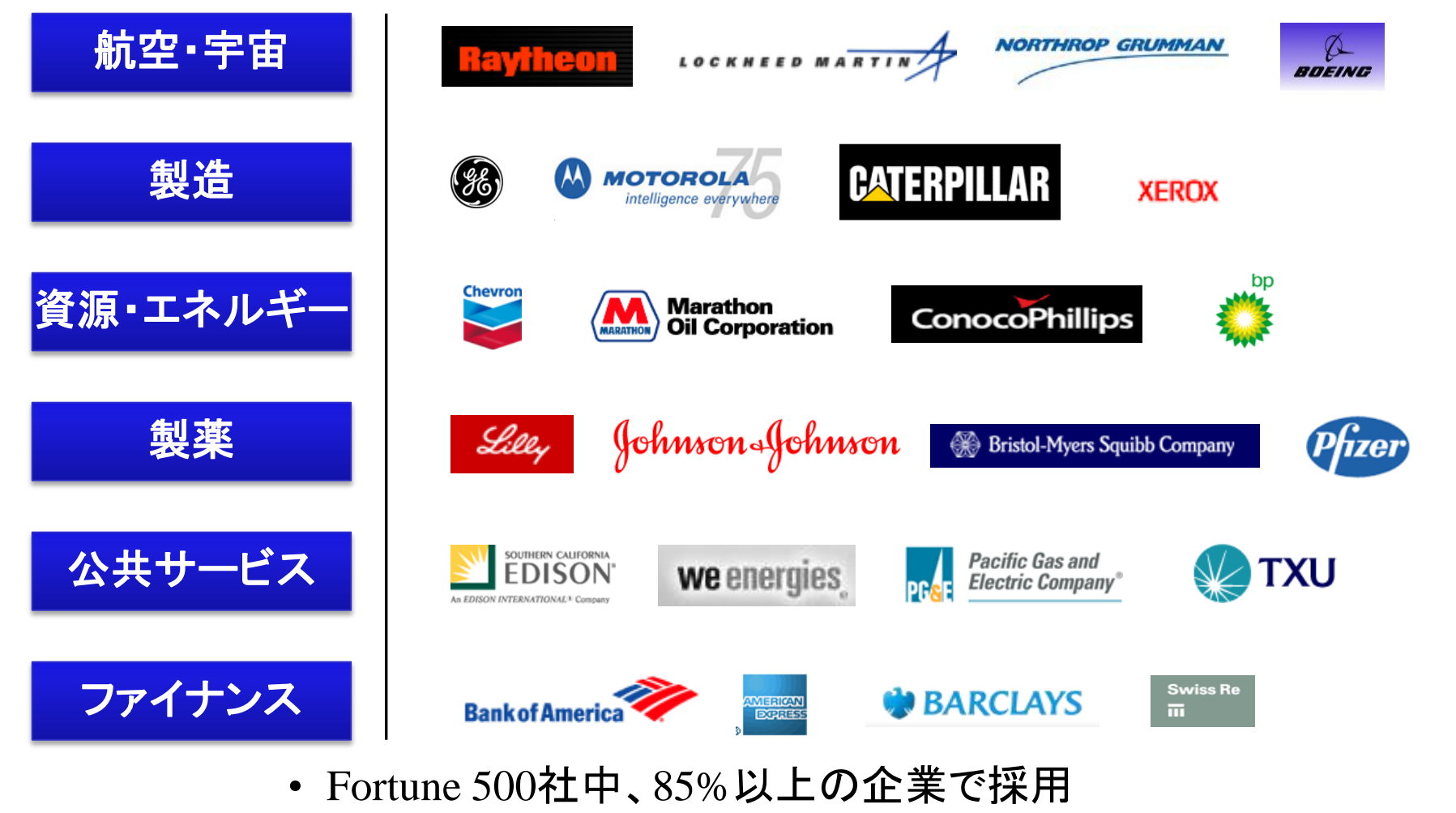

- GEグループをはじめ、多くの企業で社内標準ツールとして採用
- MBA Top50校中50校でコース採用

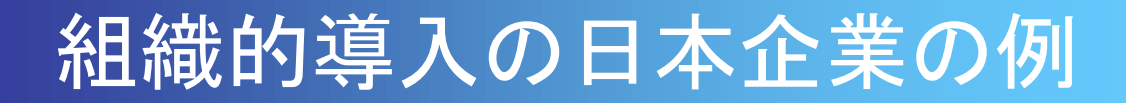

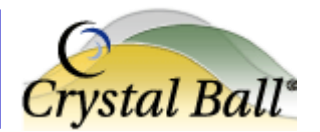

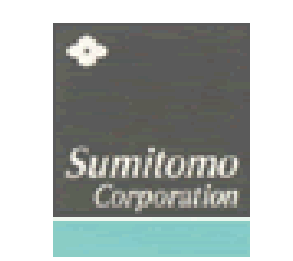

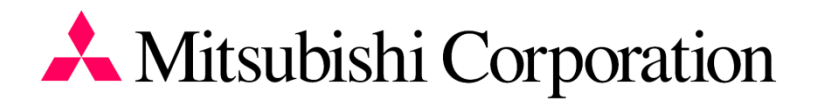

#### Marubeni

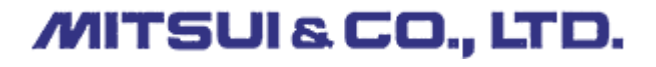

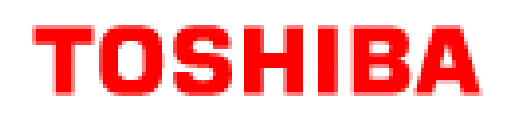

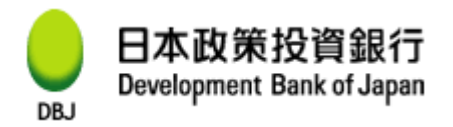

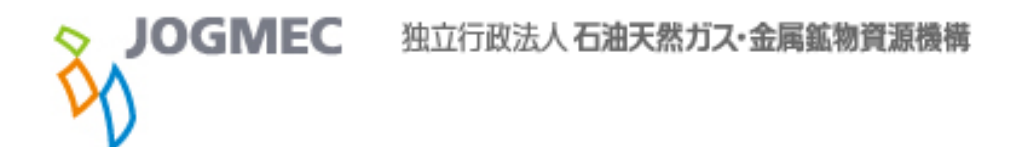

• 日本でのユーザ数 おおよそ4000ユーザ。

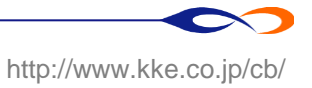

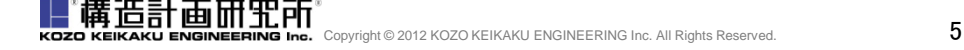

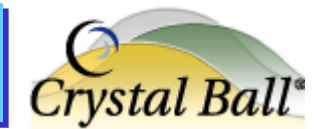

値が不確実

||

リスクがある

• 収入 - 支出 = 利益

#### – 収入2億、支出1億、利益は?

– 収入1億~3億、支出5千万~2億、利益は?

 $2 - 1 = 1$ 

Crystal Ball ~ 簡単な例

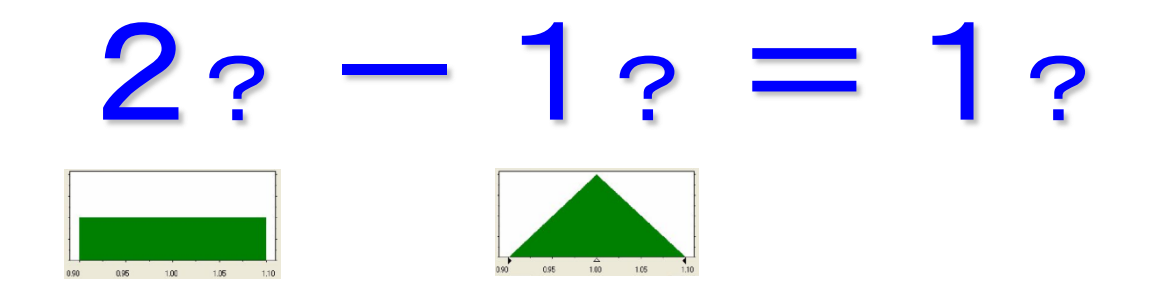

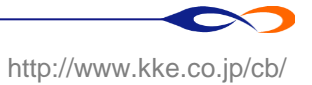

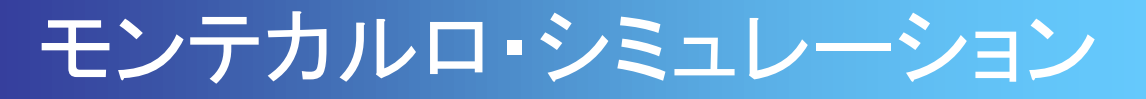

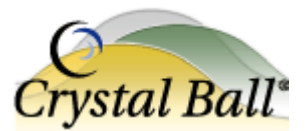

信頼度は 88.00% 0.00 から +無限大まで

予測: 利益

• 不確実性を含む要因を確率分布で表現

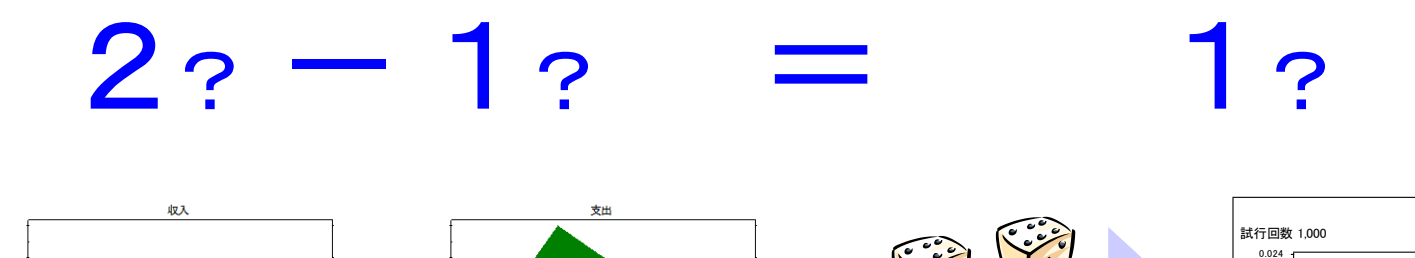

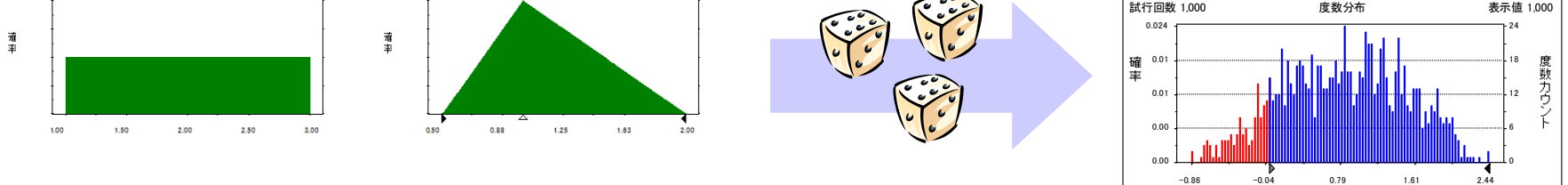

確率分布に従う乱数によってシミュレーション計算

#### = モンテカルロ・シミュレーション

- » カジノで有名な都市「モンテカルロ」から名付けられたシミュレーション手法
- 起こりうるケースを乱数(想定された確率分布に従った"デタラメな数")により試行する
- これを何千回、何万回繰り返すことにより「どの程度の頻度(確率)でどのよ うな結果となるのか」を分析することができる
	- ※ 乱数を用いたシミュレーションなので、シミュレーションを行うごとに多少異なる結果が起こる
	- ※ シミュレーション回数が多ければ多いほど、精度は高まる
	- ※ モンテカルロ・シミュレーションの詳細は http://www.kke.co.jp/cb/column/montecarlo.html をご覧くださいませ

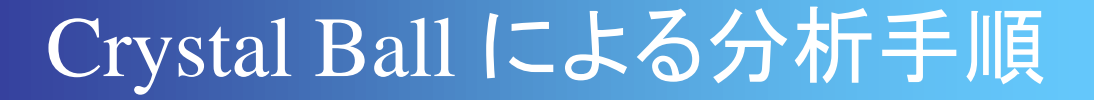

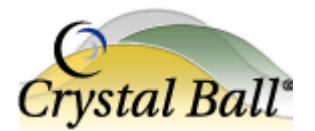

- 1. Excel上でモデルを構築
- 2. 不確実性要因に確率分布を"仮定"
- 3. 評価対象を"予測"として定義
- 4. シミュレーション実行と評価

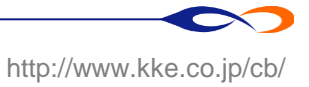

## 1. Excel上で問題のモデルを構築

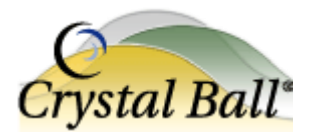

### • 収入(2)-支出(1)=利益(収入セルー支出セル)

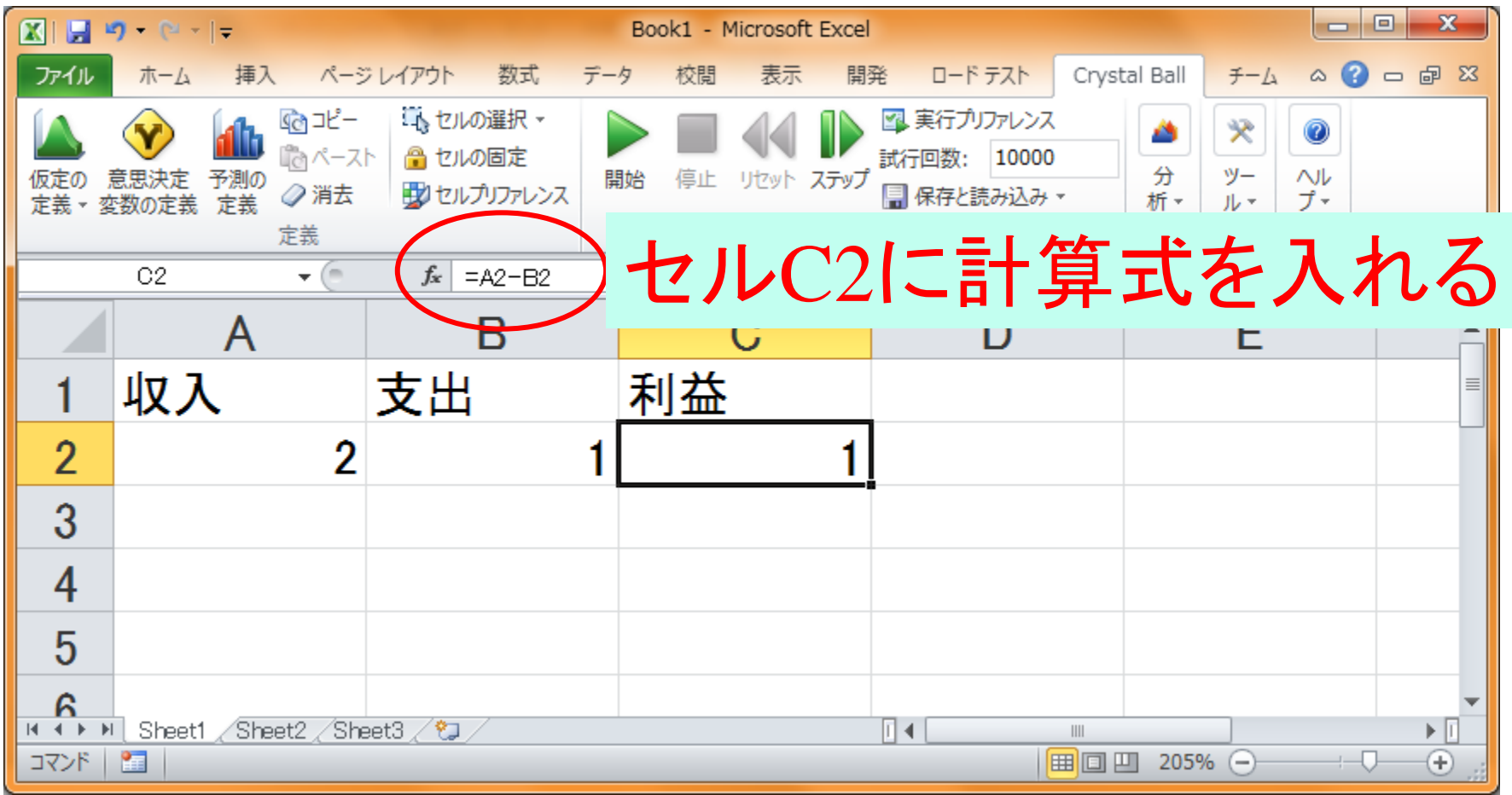

## 2. 不確実性要因に確率分布を"仮定

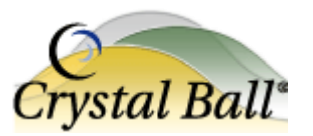

 $\Box$  0

 $\bullet$ 

 $\infty$ 

 $N_{\nu}$ 

 $f - I$ 

≫

 $y-$ 

 $\mathbf x$ 

□ ■ 8

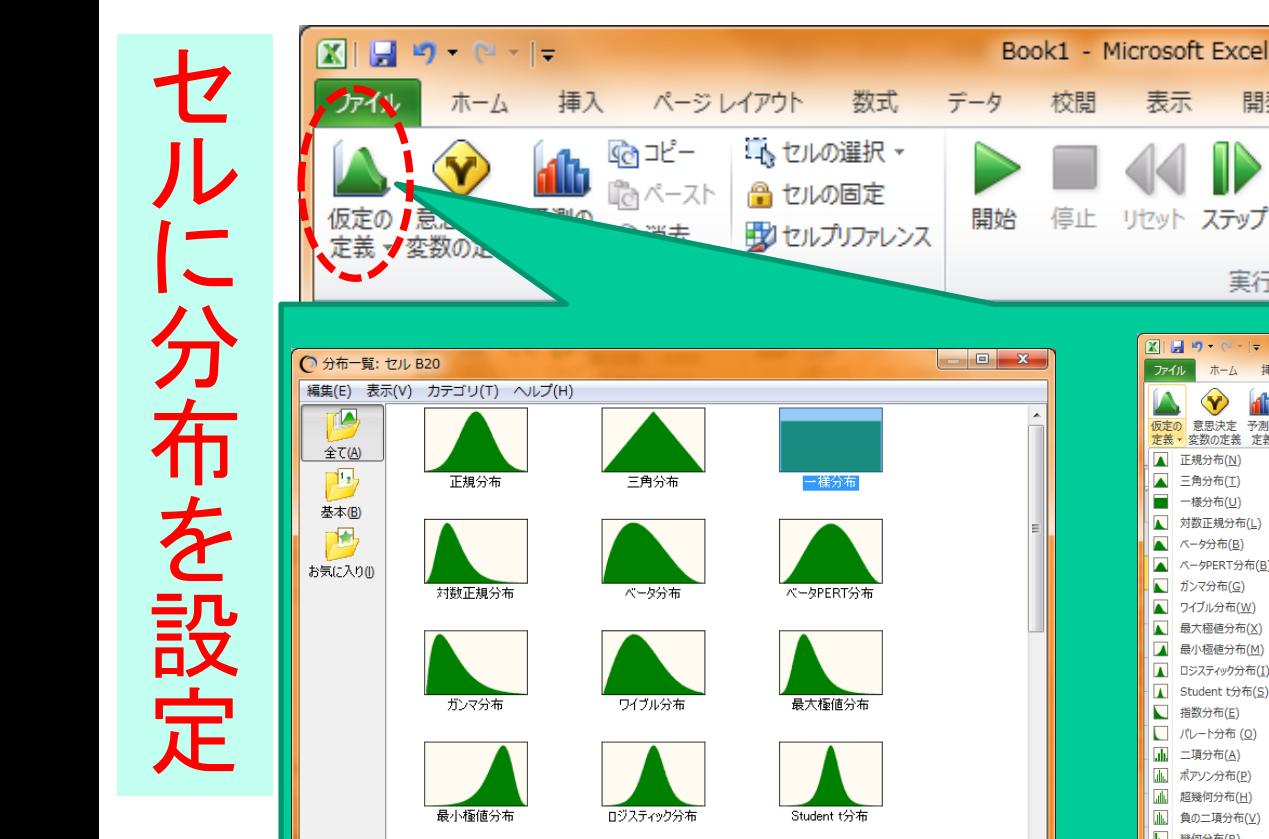

山の絵をクリックした場合

 $OK(Q)$ 

「キャンセル(C) 分布の適合(E) へルプ(L)

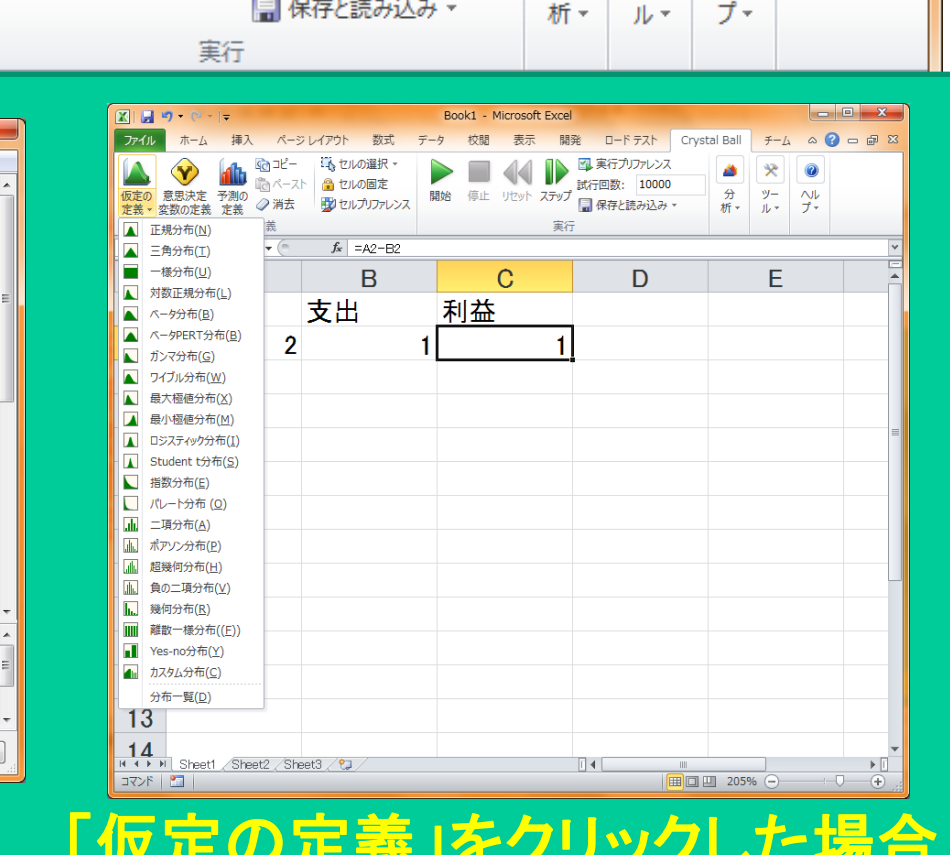

Crystal Ball

分

開発

ロードテスト

10000

図 実行プリアレンス

試行回数:

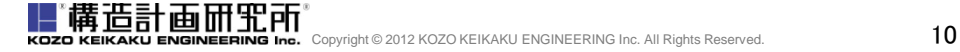

最小値と最大値の間のすべての値が同じ確率で起こり得ます。

一様分布

パラメータ最小値、最大値 - 様分布には以下の条件があります

## 2. 不確実性要因に確率分布を"仮定"

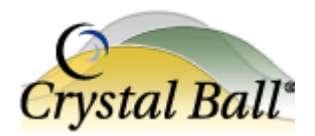

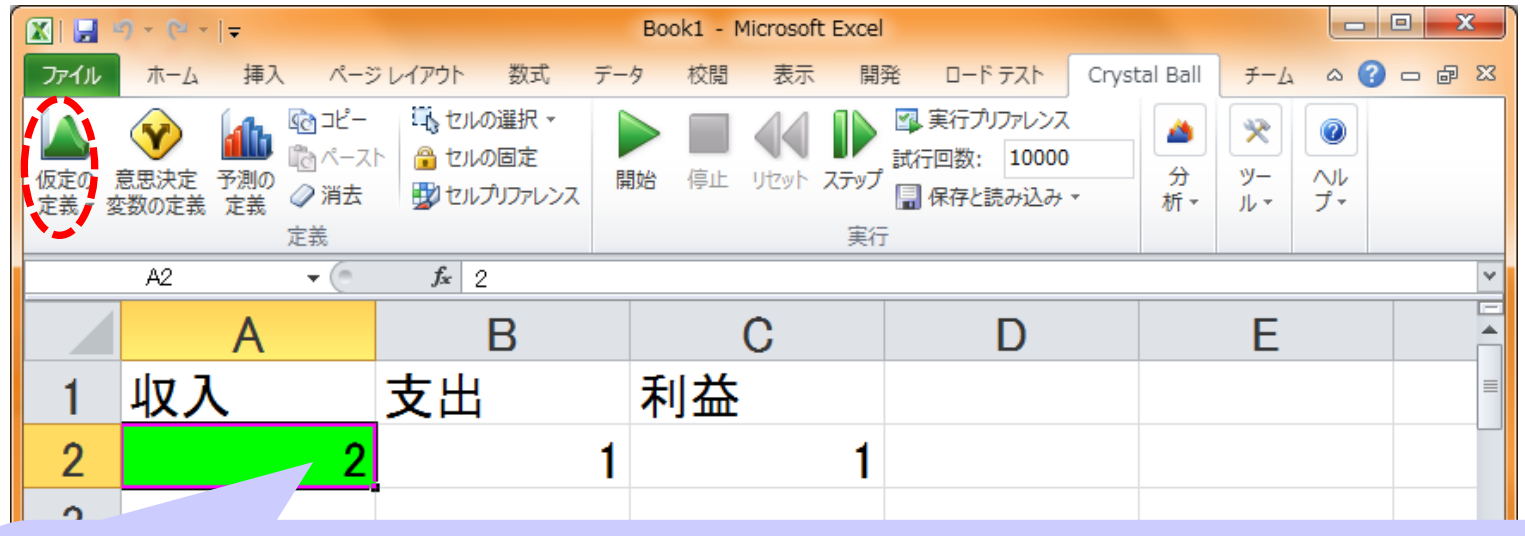

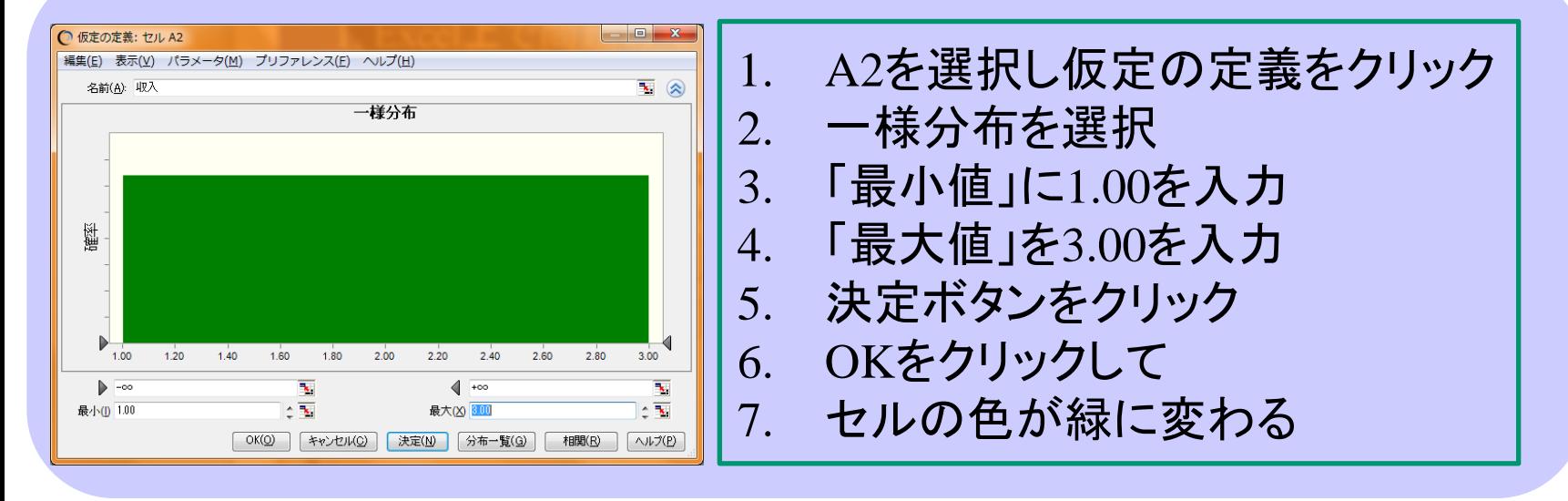

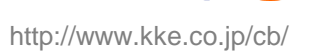

**CONTRACT** 

## 2. 不確実性要因に確率分布を"仮定

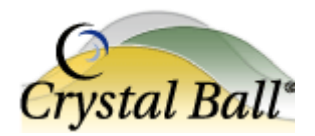

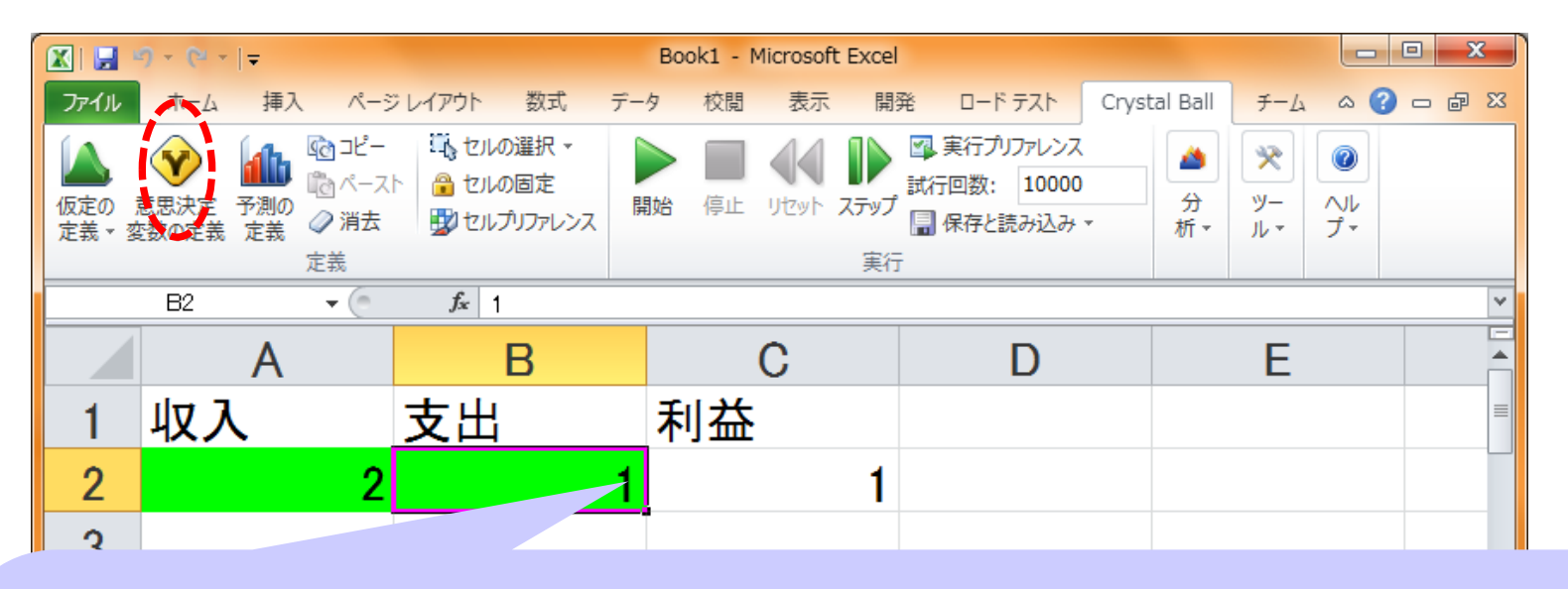

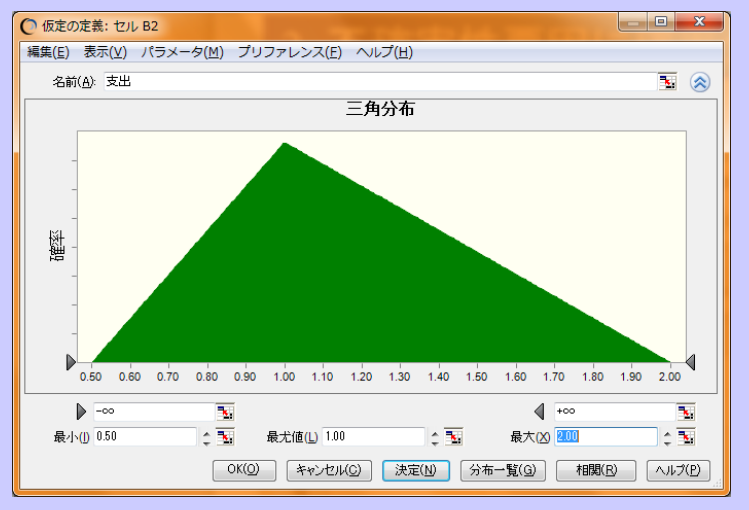

#### 1. B2を選択し仮定の定義をクリック 2. 三角分布を選択 3. 「最小値」に0.50を入力 4. 「最大値」を2.00を入力 5. 決定ボタンをクリック 6. OKをクリックして 7. セルの色が緑に変わる

**CO** 

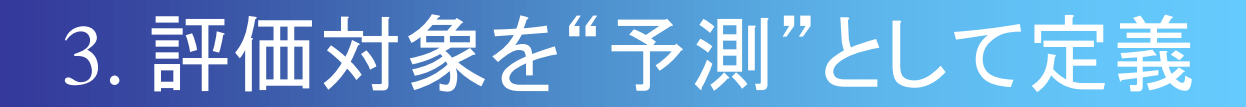

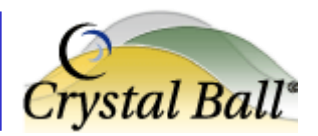

- 利益への"予測"の定義 1. 該当セル(C2)を選んで「予測の定義」ボタンを選択
	- 2. 予測セルの定義画面にて「OK」を選択

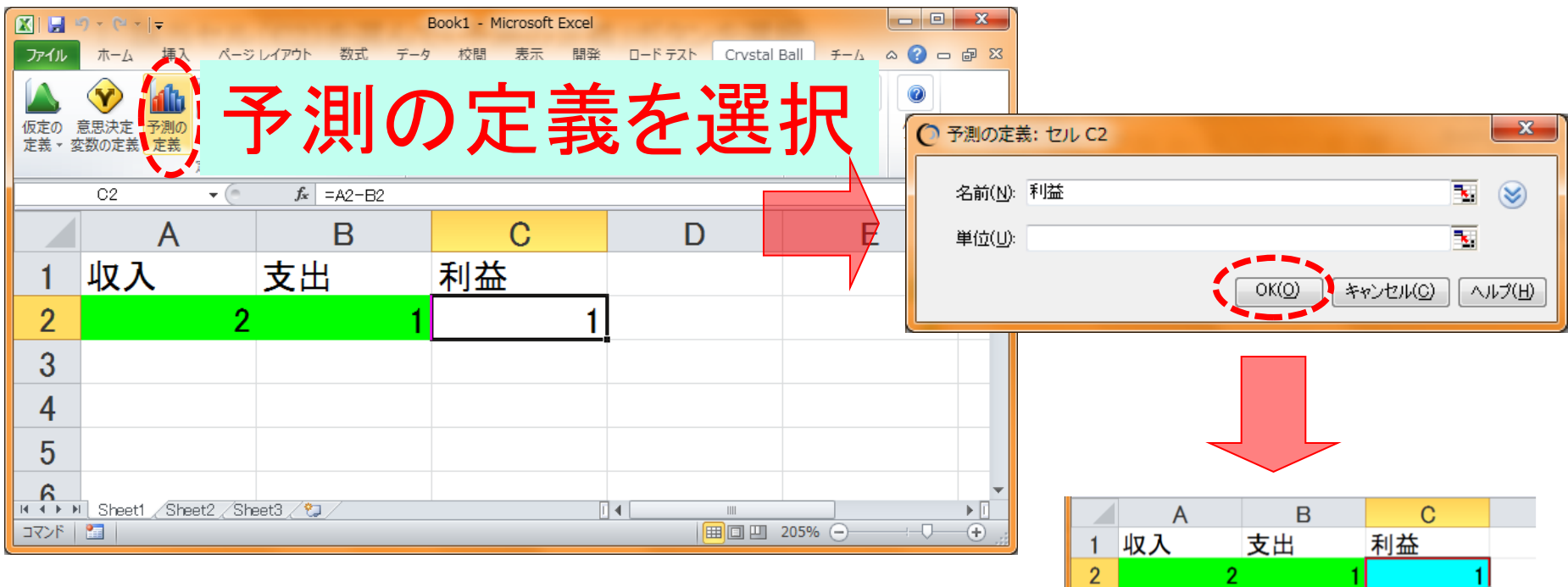

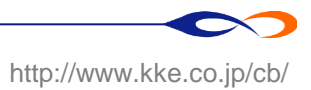

 $\overline{\mathbf{3}}$ 

## 4. シミュレーション実行と結果評価

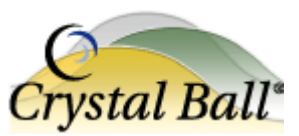

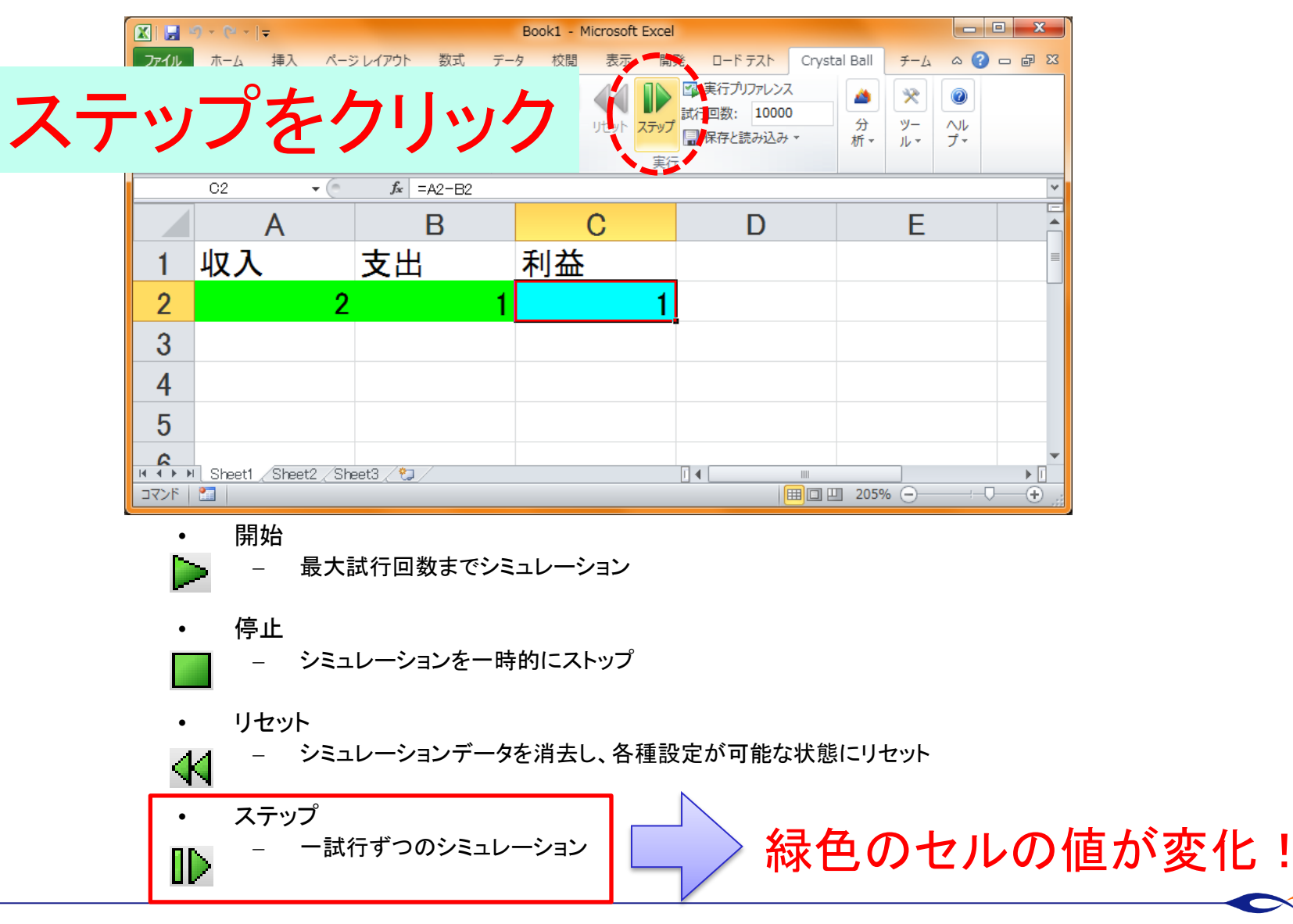

## 4. シミュレーション実行と結果評価

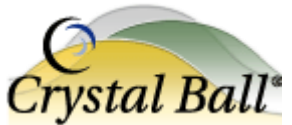

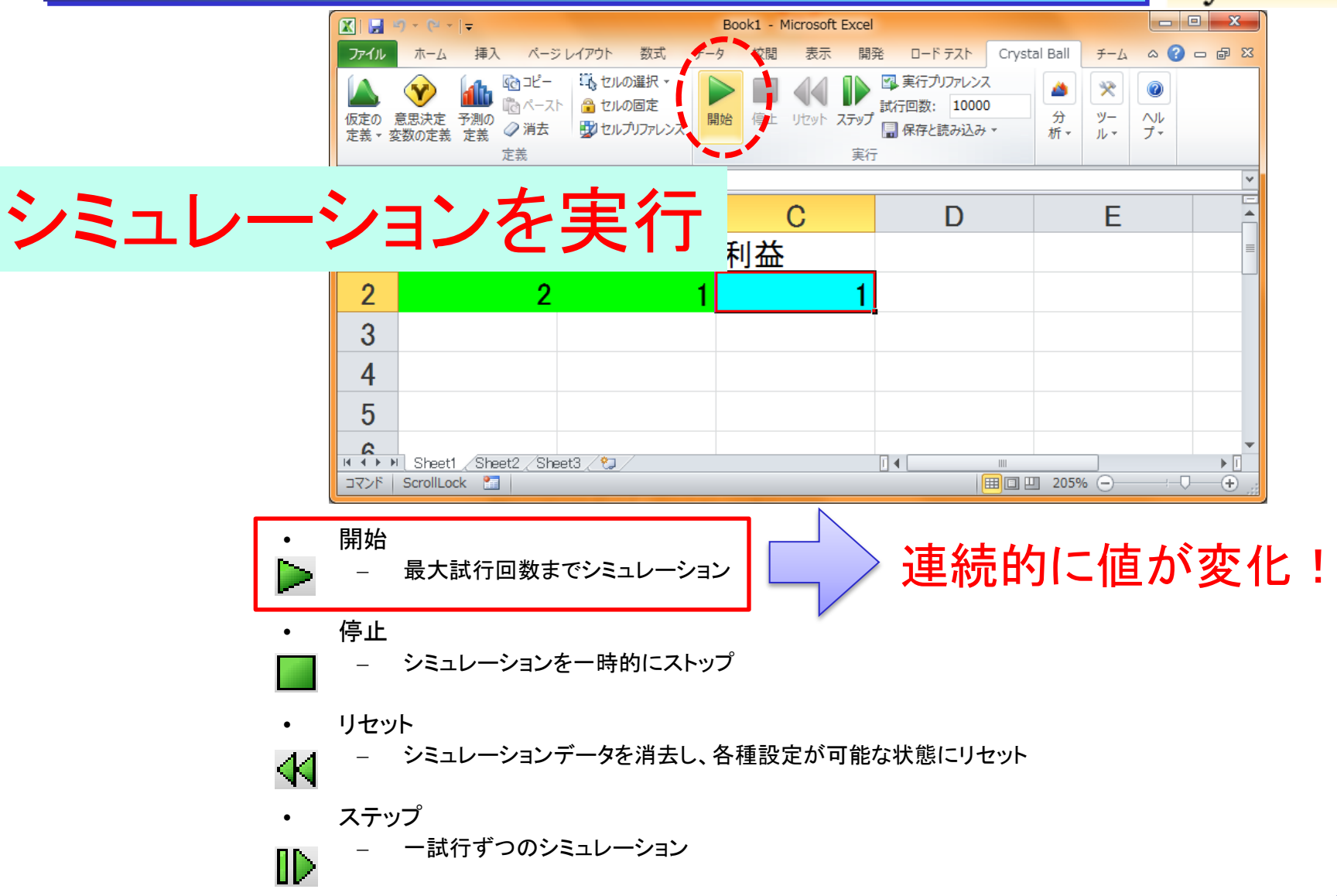

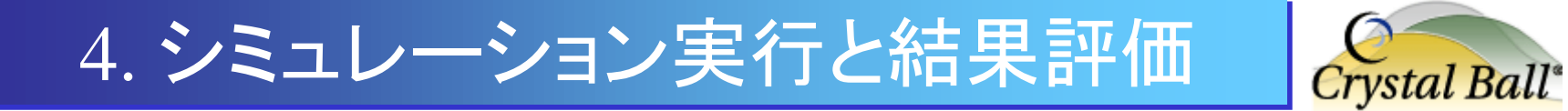

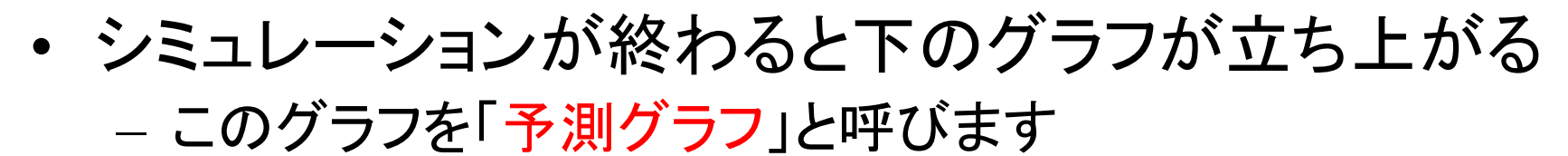

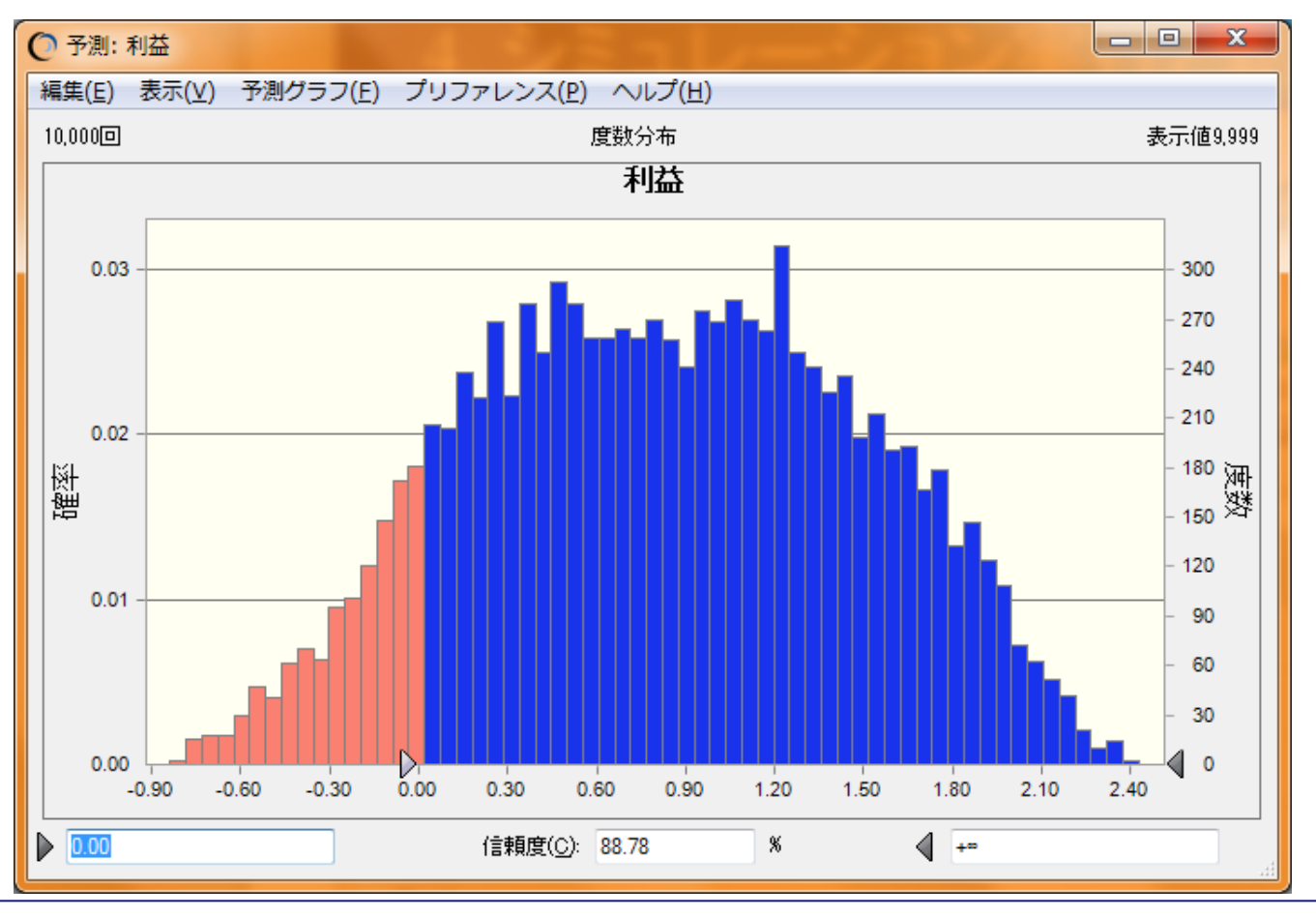

## 4. シミュレーション実行と結果評価

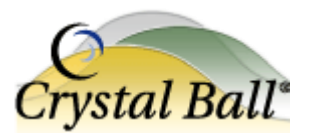

### • 予測グラフの見方と機能

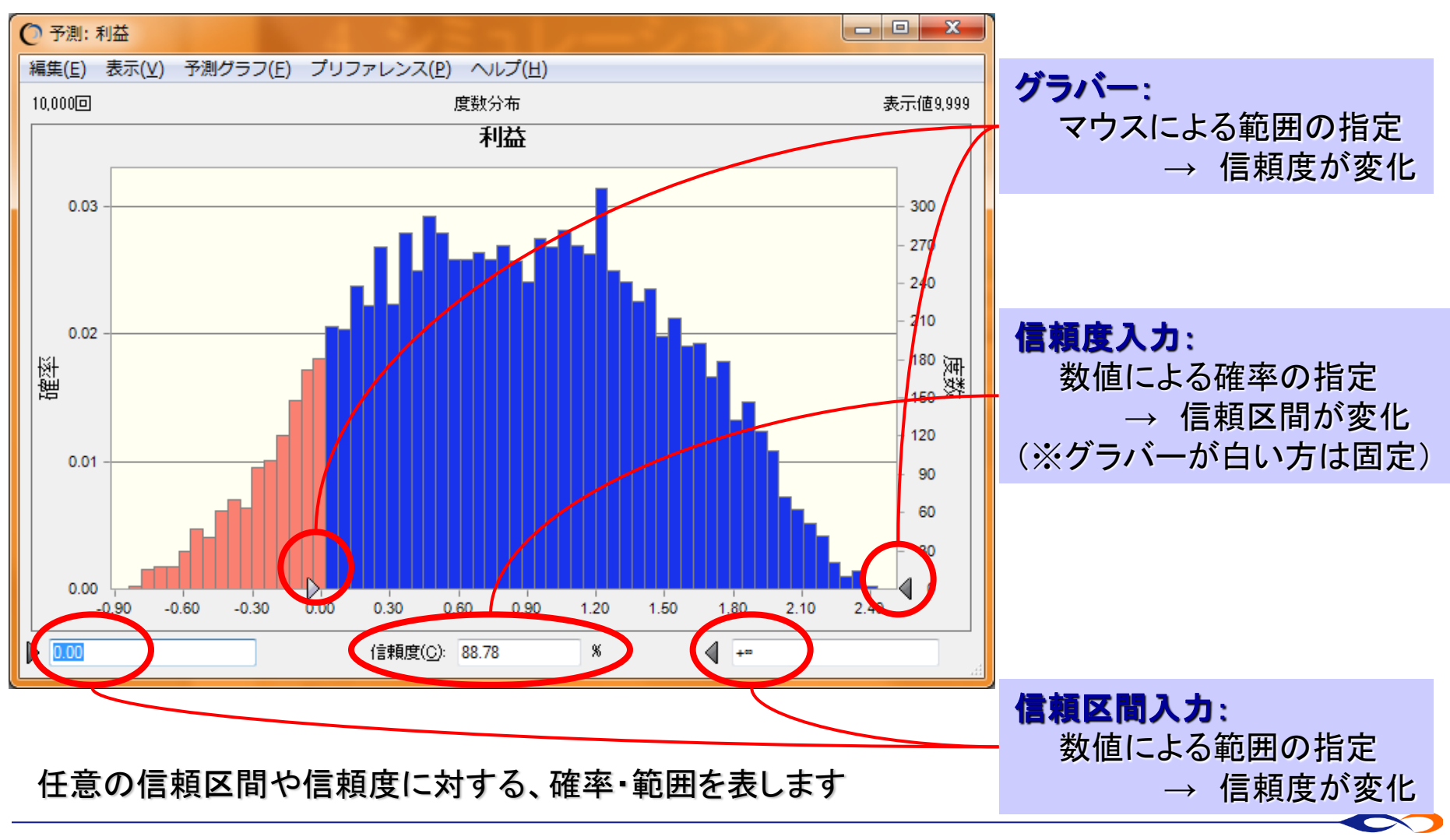

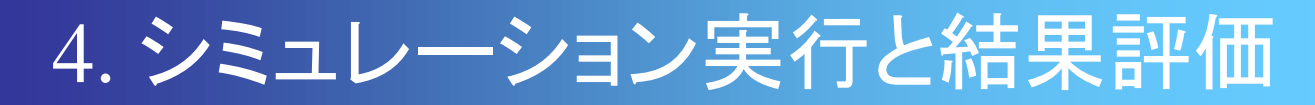

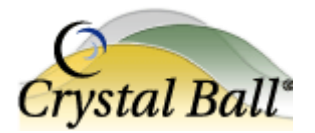

### • 予測グラフによる分析: 黒字になる確率

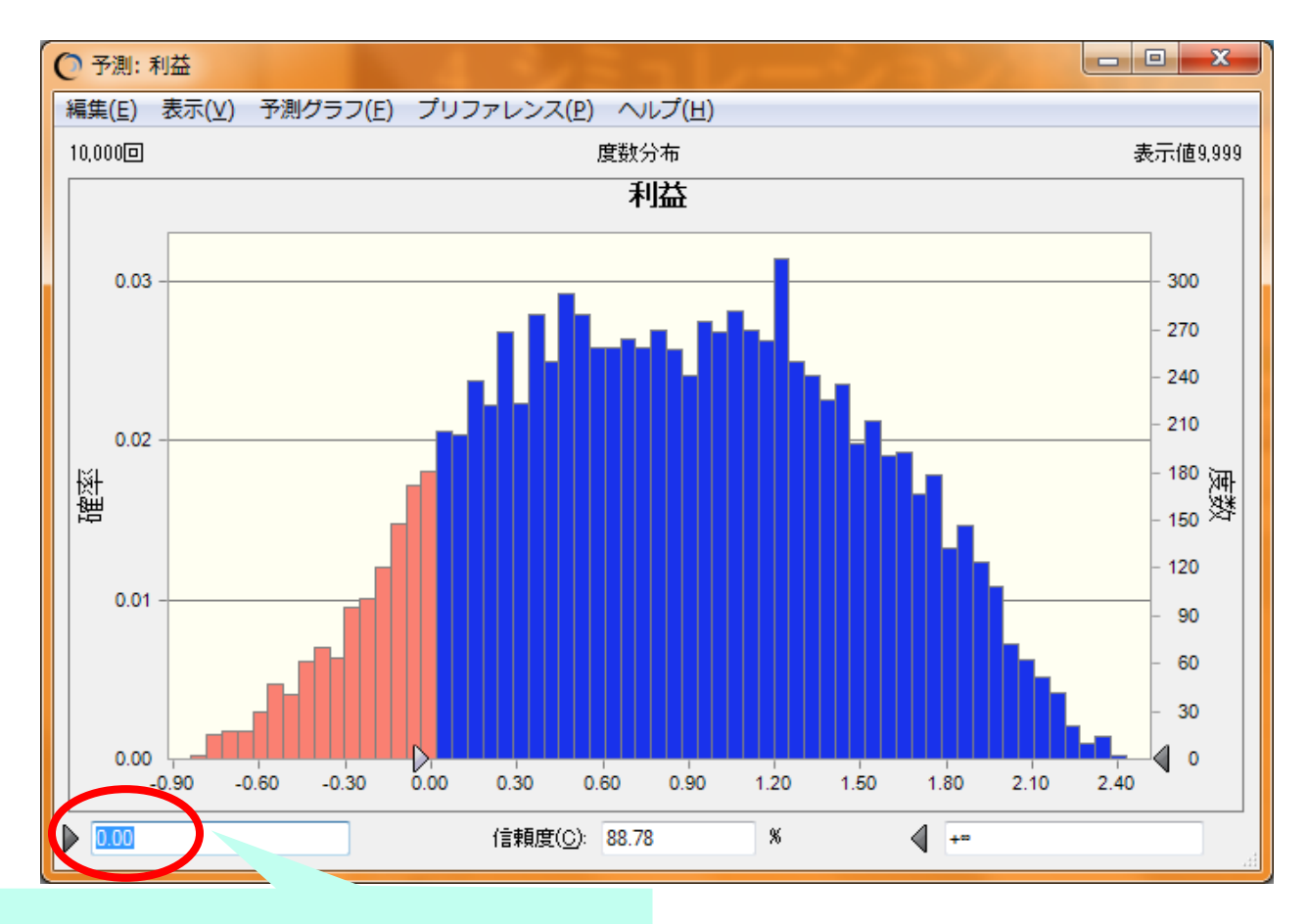

ここに0を入力しEnterキーを押す

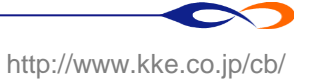

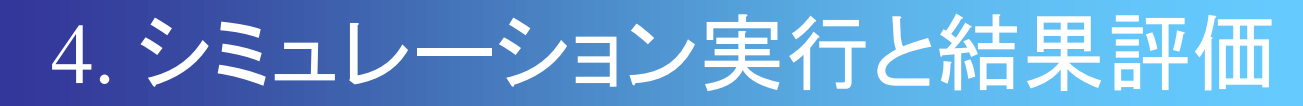

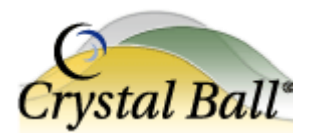

### • 予測グラフによる分析: 黒字になる確率

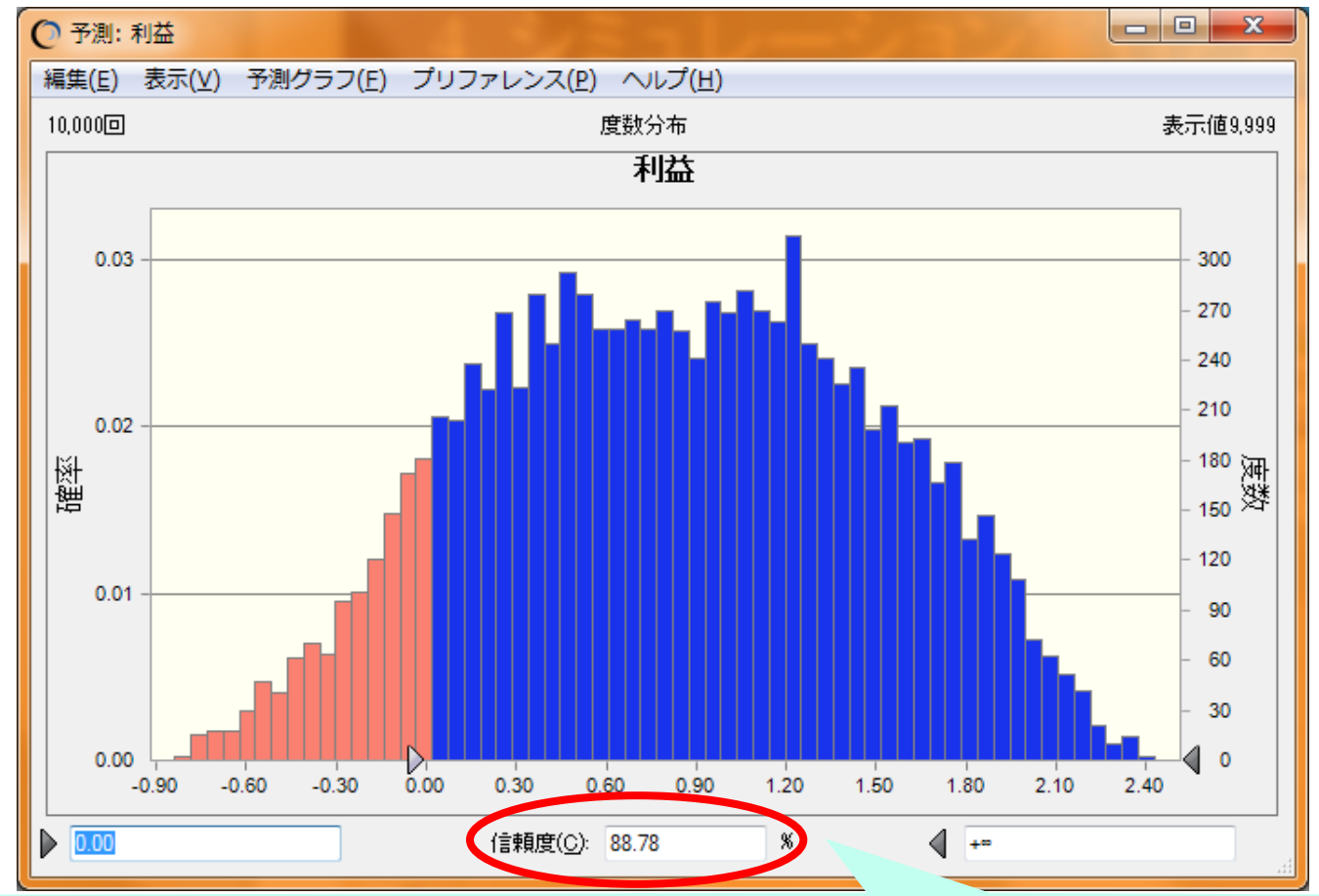

### 青い部分の面積の割合=黒字になる確率がわかる

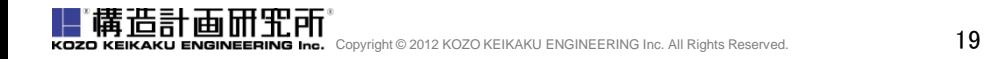

 $\overline{\phantom{a}}$ 

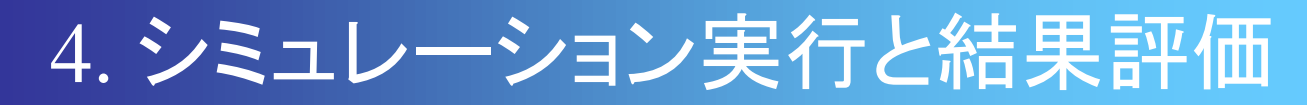

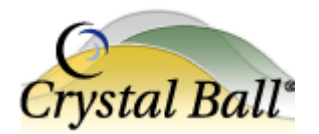

### • 予測グラフによる分析: 統計量の確認

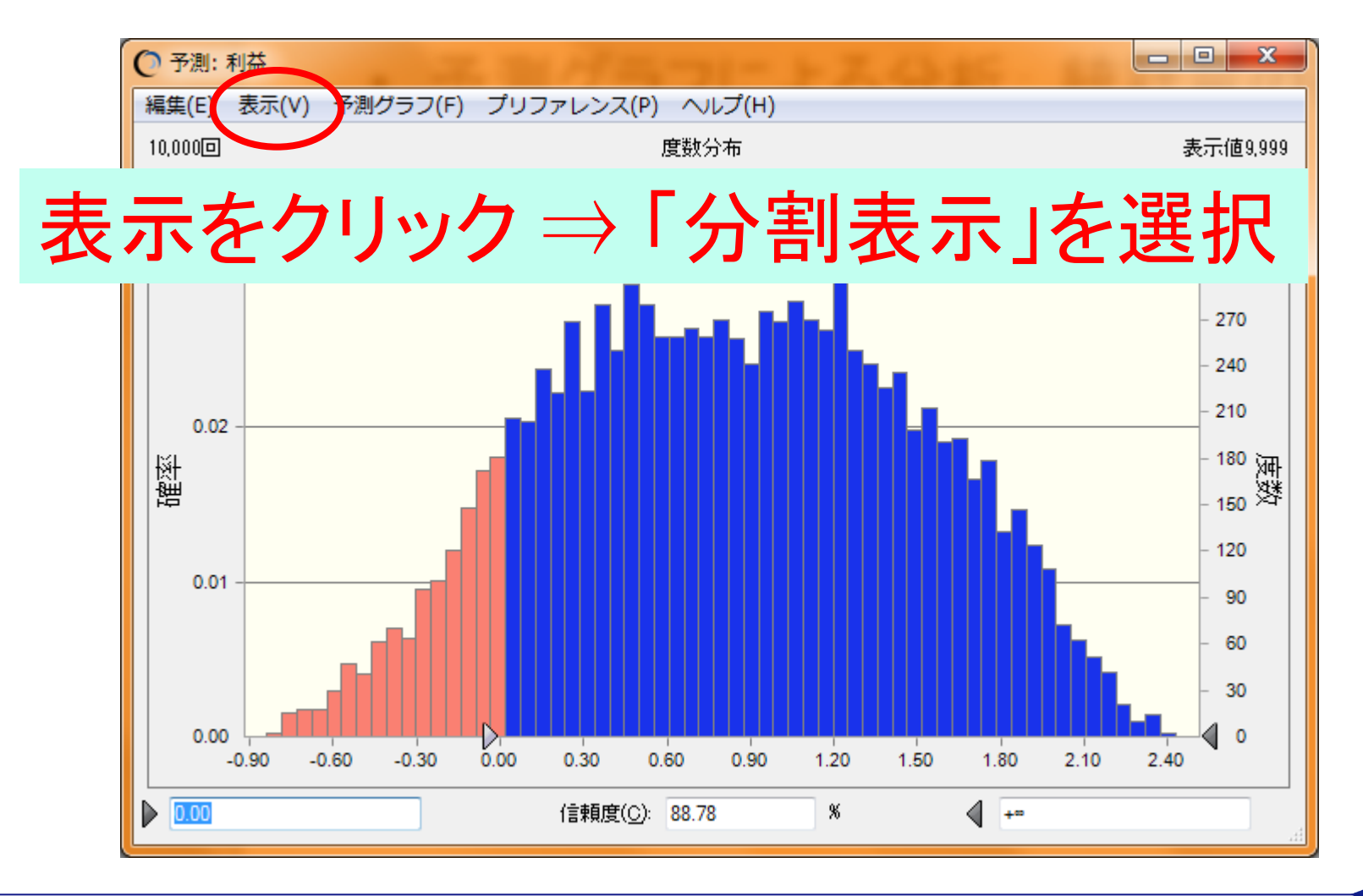

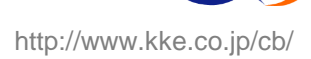

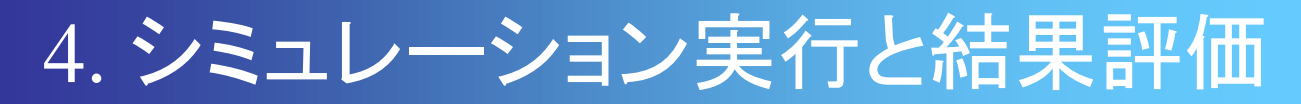

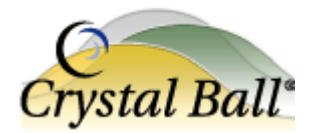

### • 予測グラフによる分析: 統計量の確認

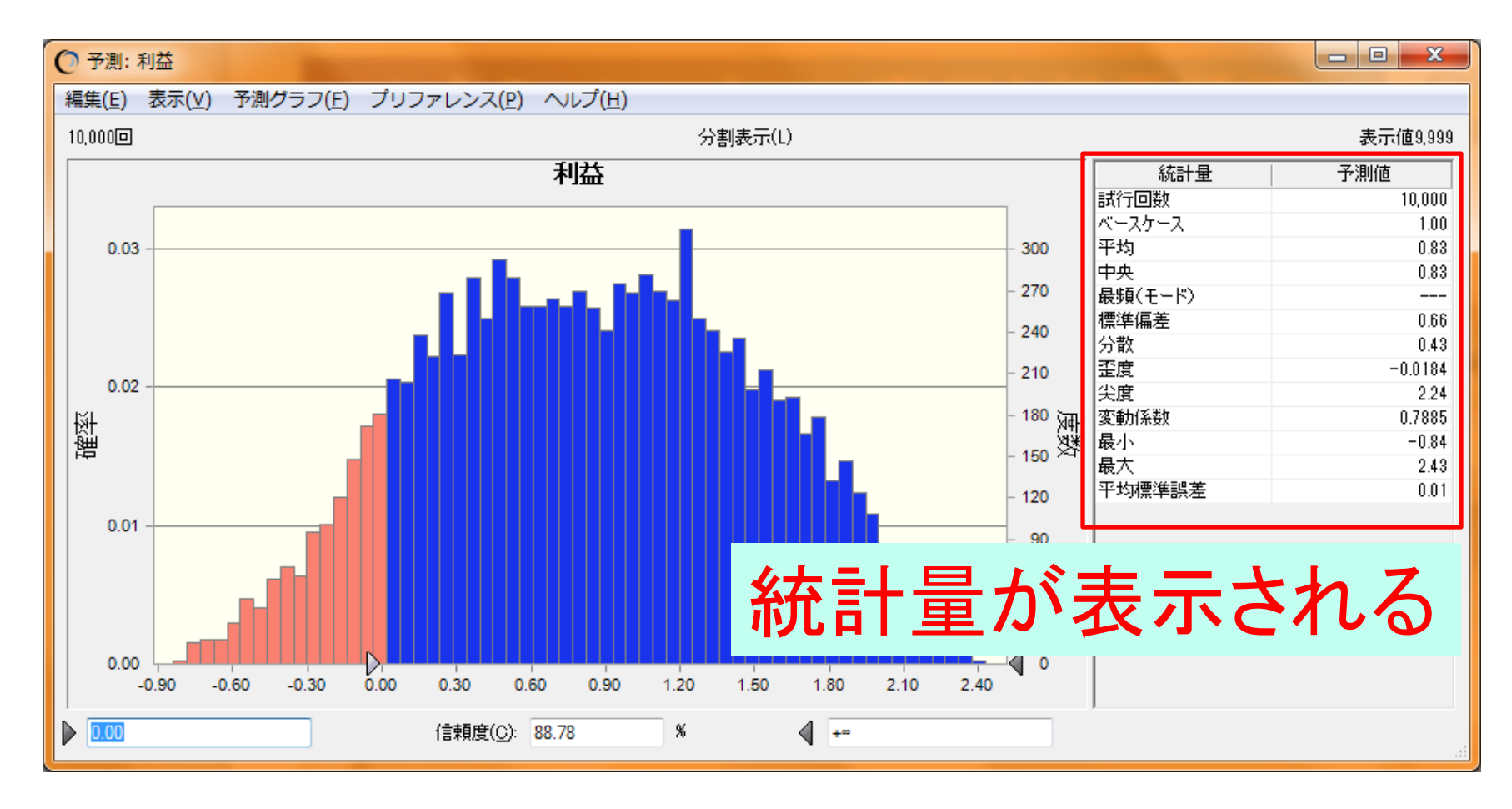

構造計画研究所 Copyright © 2012 KOZO KEIKAKU ENGINEERING Inc. All Rights Reserved. 21

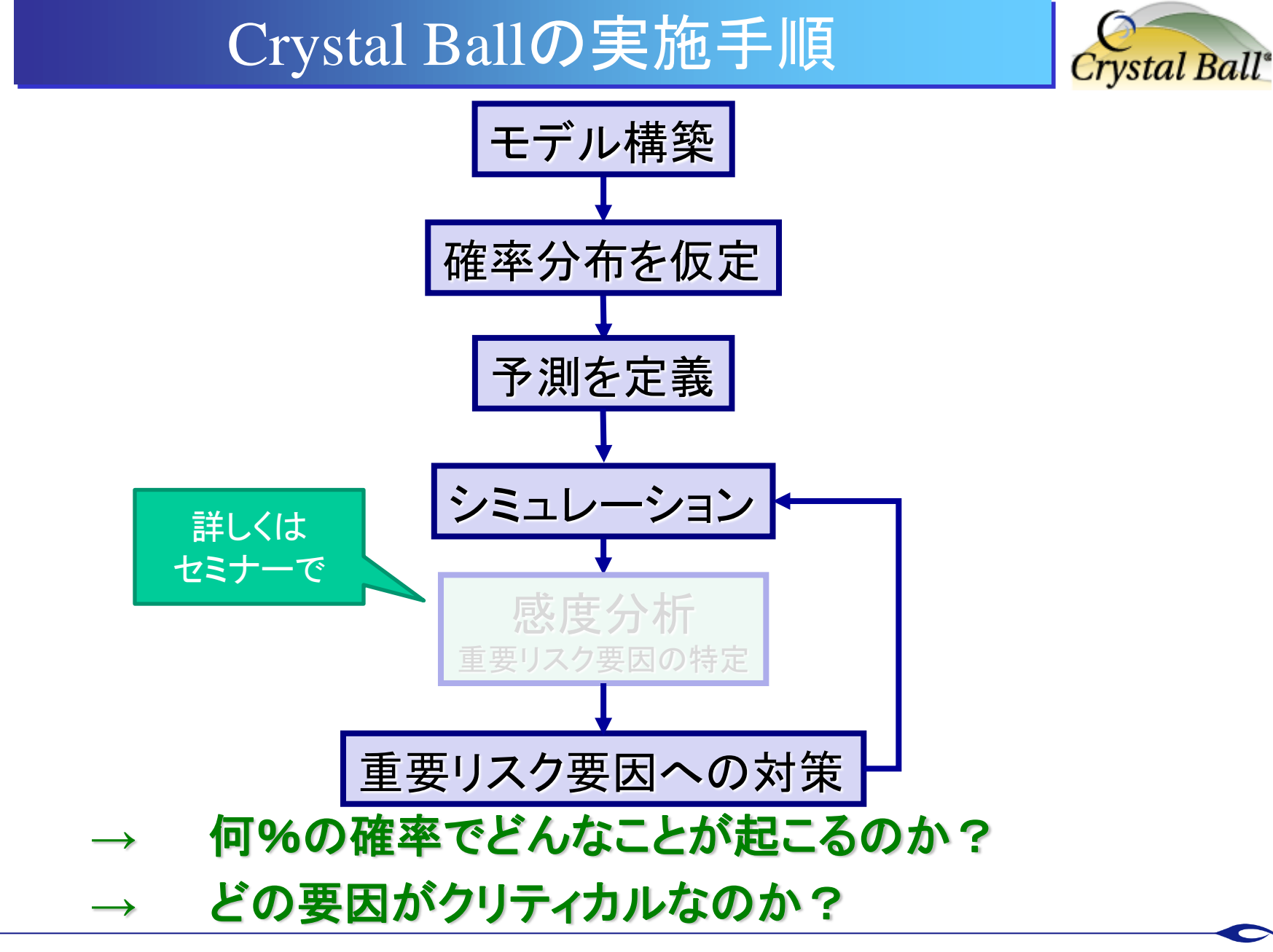

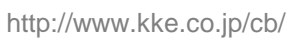

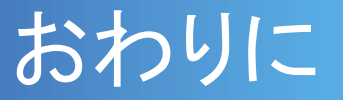

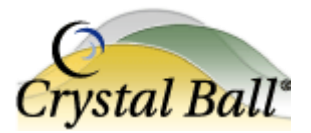

- 実際にCrystal Ballを操作いただき、いかがでしたでしょうか
- 本マニュアルで紹介した機能は、ほんの一部に過ぎません。 Crystal Ballには、時系列分析、最適化などたくさんの機能がございます
- この機会にぜひサンプルモデルもご覧くださいませ
- より詳しい操作体験をされたい方、事例についての解説をお聞きに なりたい方は、各種セミナーへのご参加もご検討ください
- 今後ともCrystal Ballをよろしくお願い申し上げます
- セミナーの申込・問い合わせ: http://www.kke.co.jp/cb/